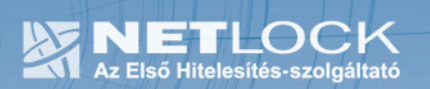

cím: 1023 Budapest, Zsigmond tér 10. telefon: (06 40) 22 55 22 telefax: (06 1) 345 2250 www.netlock.hu

# Eszközszolgáltatás keretében Ikey 2032 USB tokenen kiadott tanúsítvány telepítési útmutatója

Rainbow IKey 2032 USB token, Windows XP és Vista rendszeren

A termék értékesítésének befejezése miatt a dokumentáció nem kerül frissítésre a továbbiakban.

A termék nem támogatja az SHA-256 kriptográfiai algoritmust. Az eszköz cseréje javasolt Oberthur SIM kártya termékre.

# 1. Tartalomjegyzék

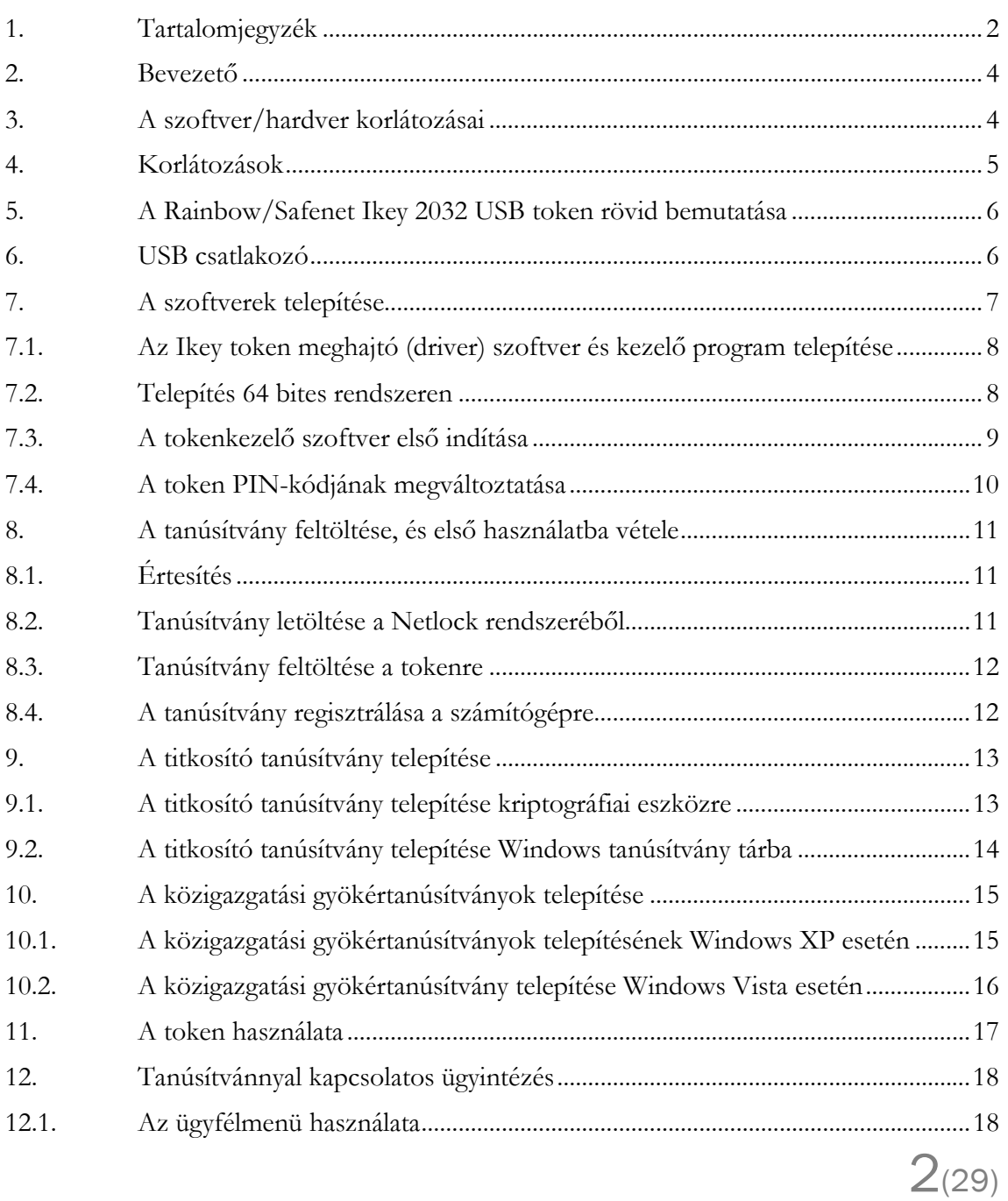

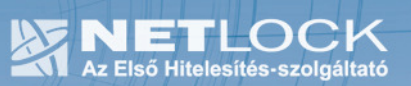

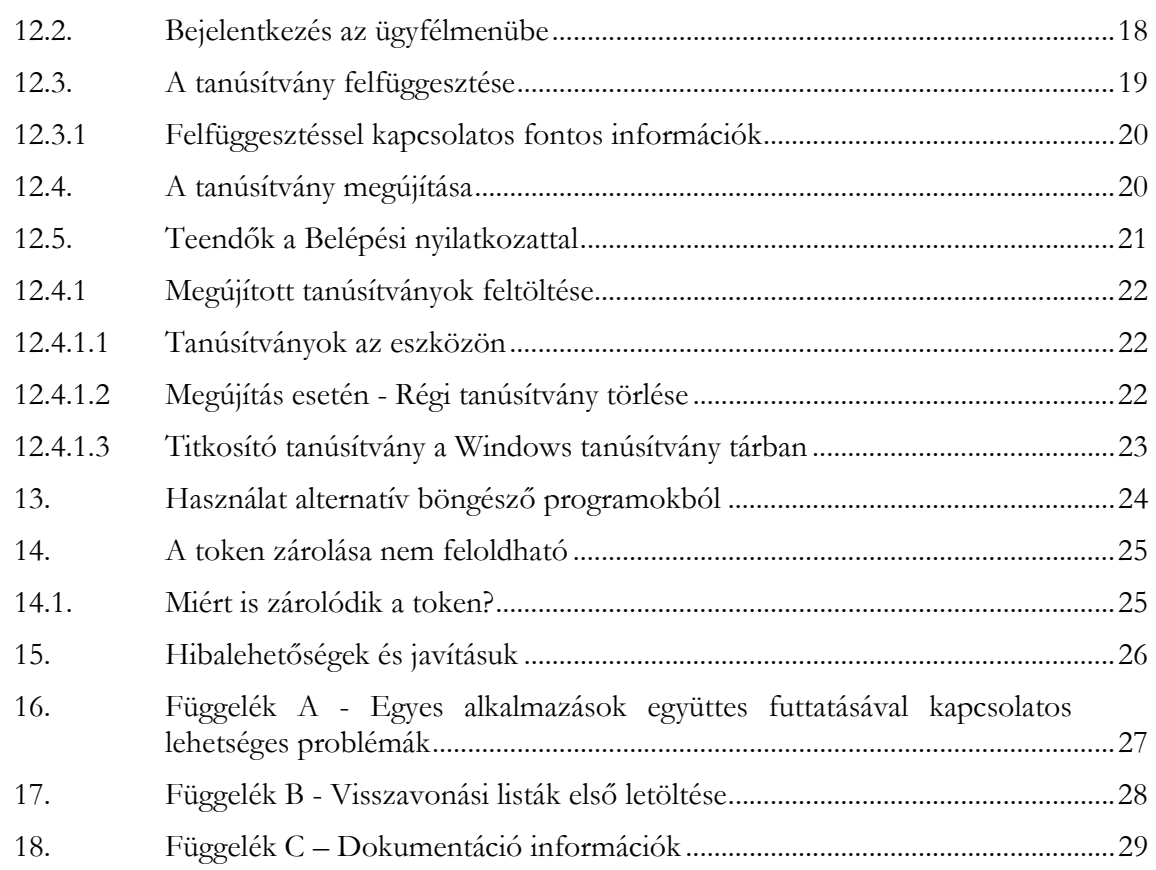

# 2. Bevezető

Ennek a tájékoztatónak az a célja, hogy az elektronikus aláíráshoz és titkosításhoz szükséges kriptográfiai eszközök (token) telepítése, üzembe helyezése és használata minél zökkenőmentesebben történjen meg. Kérjük, olvassa el figyelmesen, és kövesse a leírtakat.

Amennyiben bármilyen kérdése van vagy problémája támad, Ügyfélszolgálatunk az (40) 22-55-22 telefonszámon, az info@netlock.hu e-mail címen vagy személyesen a 1023 Budapest, Zsigmond tér 10. szám alatt munkanapokon 9 és 17 óra között készséggel áll rendelkezésére.

A telepítő szoftvereket a www.netlock.hu oldal Terméktámogatás / Letöltések menüpontjáról érhetik el. A dokumentáció a csomagon belül található mappákra hivatkozik. A telepítéshez a telepítő csomagot ki kell tömöríteni.

# 3. A szoftver/hardver korlátozásai

Az Ikey 2032 token használatához ajánlott minimum operációs rendszer követelmény: Windows XP SP3

# Az eszközök használhatók Windows Vista operációs rendszeren.

# Figyelem!

A Windows 98 SE, Windows ME, Windows NT és Windows 2000 rendszerek Microsoft támogatása megszűnt ezért azok nem támogatottak.

A szoftver 64 bites rendszereken (XP, Vista) nem került tesztelésre.

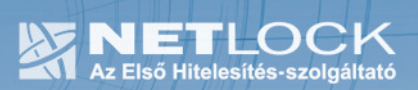

4. Korlátozások

A Safenet (Rainbow) Ikey 2032 token nem támogatja az SHA2 kriptográfiai szolgáltatáscsomagot, és a vonatkozó szabályozás értelmében várhatóan kötelező lesz a későbbiekben az átállás az SHA2-re.

Ez azt jelenti, hogy hosszabb távon várhatóan elektronikus aláírás létrehozására a token nem használható.

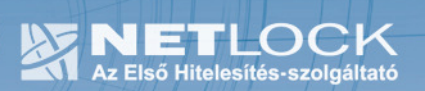

# 5. A Rainbow/Safenet Ikey 2032 USB token rövid bemutatása

A Rainbow/Safenet Ikey 2032 USB token egy olyan kriptográfiai eszköz, mely a számítógép USB portjához csatlakozik, és mely esetében eltérően a smart kártyás kriptográfiai megoldásoktól, nincs szükség külön eszközre (csak a szoftverek telepítésére) az eszköz használathoz.

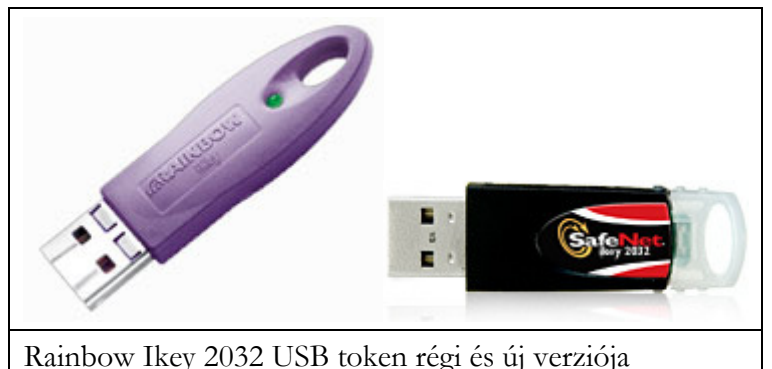

6. USB csatlakozó

Az token a számítógép USB csatlakozójára köthető rá.

Az USB portot a régebbi gépeken többnyire a gép hátoldalán találja, újabb gépeken azonban a gép elején is található ilyen.

Amennyiben a gép hátoldalán található csak csatlakozó javasolt, hogy USB toldó kábel segítségével vezesse ki előre, a kényelmesebb használat érdekében.

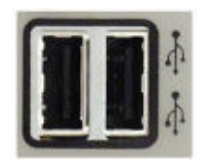

USB port a számítógépen

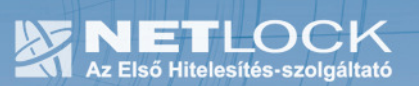

#### 7. A szoftverek telepítése

A szükséges szoftverek telepítését a weboldalunkról letöltött telepítő csomag segítségével végezheti. A token optimális használatához elengedhetetlen a szoftverek telepítése.

Látogasson el a www.netlock.hu web oldalra.

Válassza a Terméktámogatás menüben található Letöltések linket.

#### Terméktámogatás

Tanúsítvány beállítása szoftverekben Letöltések

A Chipkártyán, tokenen tárolt tanúsítványok linkre kattintva a jobb oldalon megtalálja a Safenet (Rainbow) típusú USB tokenhez tartozó telepítő csomagunkat.

A telepítő csomag tömörített állomány, melyet használat előtt ki kell bontani.

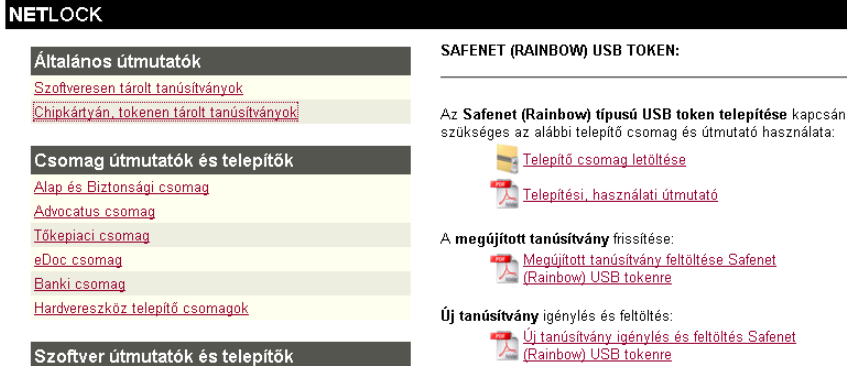

Szoftver útmutatók és telepíti MOKKA hitelesítő szoftver PDFSigno PDF hitelesítő szoftver Renewcert

Kulcspárt tartalmazó PFX állomány feltöltés: Számítógépen tárolt PFX állomány feltöltés<br>A Safenet (Rainbow) USB tokenre 7.1. Az Ikey token meghajtó (driver) szoftver és kezelő program telepítése

A letöltött telepítő csomagot kibontás után tudja használatban venni.

A telepítés lépései:

- 1. Indítsa el az Ikey\_telepito könyvtárban található setup.msi programot.
- 2. Az első ablakban nyomja meg a "Tovább" (Next) gombot, majd a következőben a Telepítés (Install) gombot. .
- 3. A telepítés végeztével nyomja meg a Befejezés (Finish) gombot. A telepítő ezután a számítógépet újra akarja indítani, amit meg kell tennünk. (Tehát a számítógép kerüljön újraindításra.)

A számítógép újraindulása után a token, és a kezelő szoftver is használható.

# 7.2. Telepítés 64 bites rendszeren

64 bites rendszeren a 64bit könyvtárban található "64bit\_iKeyDrvr.exe" elindítására van szükség, ez telepíti a token 64 bites driverét.

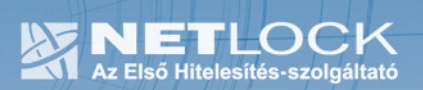

7.3. A tokenkezelő szoftver első indítása

A magánkulcsok és a tanúsítványok használatba vételéhez a CIP Utilities alkalmazás szükséges, amelyet a Start menü/Programok/Safenet / Borderless Security PK / Safenet CIP Utilities menüpont alatt talál meg.

A program elindítása után csatlakoztatni kell a tokent. A token csatlakoztatása után valamelyik Slot aktívvá válik, azaz az ábrához hasonló állapotot jelez majd.

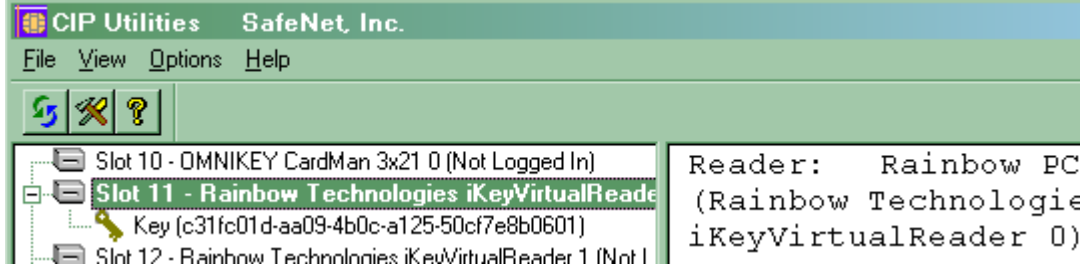

Az adott aktív slot-on jobb gombbal kattintva végezhetők el különböző műveletek.

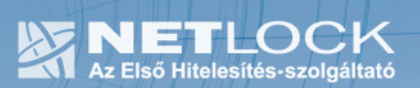

#### 7.4. A token PIN-kódjának megváltoztatása

A tokenhez tartozó PIN-boríték, az ún. kezdeti PIN-kódot tartalmazza. Ezt a kódot a token első használata előtt változtassa meg egy Ön által választott kódra, különben a tokent használni (elektronikus aláírási és titkosítási műveletet végezni) nem tudja.

Az aktív Slot-on kattintson jobb gombbal, majd válassza a Change PIN menüpontot.

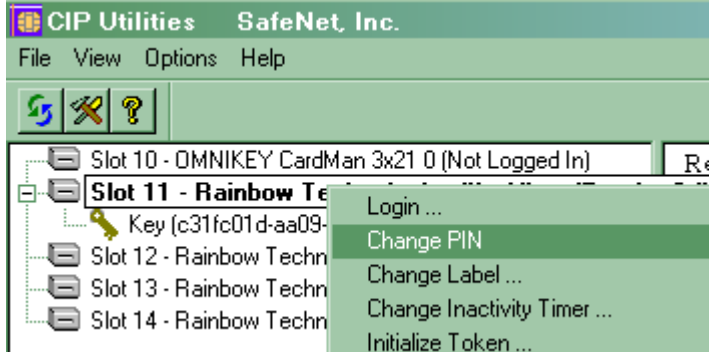

A megjelenő ablakban a felső sorba (Old PIN) írja a régi PIN kódot, az alatta lévő két sorba írja az új PIN kódot (New PIN), illetve ismételje azt meg. (Renter new PIN)

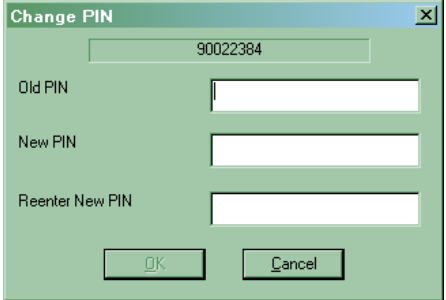

Az OK gombra nyomva a változtatás jóváhagyható.

#### Figyelem!

Az új PIN kódot jegyezzük meg, mert a token PIN kódja nem feloldható, bizonyos számú rontás után a token zárol, és utána a tanúsítvány sem használható többé, új tanúsítvány beszerzésére lehet szükség.

Az új PIN-kód hosszúságának 6 és 8 karakter közé kell esnie, és a változtatás után a token használatához már ezt a PIN-kódot kell megadnia.

# 8. A tanúsítvány feltöltése, és első használatba vétele

Ön az aláírói tokent előre generált aláírói kulcsokkal kapta kézhez, ami azt jelenti, hogy az aláíró magánkulcs már a tokenen található, de a megváltozott szabályozás miatt a tanúsítvány még nem.

# 8.1. Értesítés

A tanúsítvány kiadásáról értesítést kap, mely után azt fel kell töltenie az eszközre.

# 8.2. Tanúsítvány letöltése a Netlock rendszeréből

A tanúsítvány letöltésének lépései:

- 1. Látogasson el böngészőjével www.netlock.hu oldalra, majd jelenkezzen be a fokozott, vagy minősített ügyfélmenübe, annak megfelelően hogy milyen osztályú a tanúsítványa.
- 2. A bejelentkezés után válassza a Kiadott tanúsítványok menüpontot, és keresse meg a frissen kiadott tanúsítványt.
- 3. A listában az elől található kis háromszögre kattintva kapja meg a tanúsítvány részleteit.

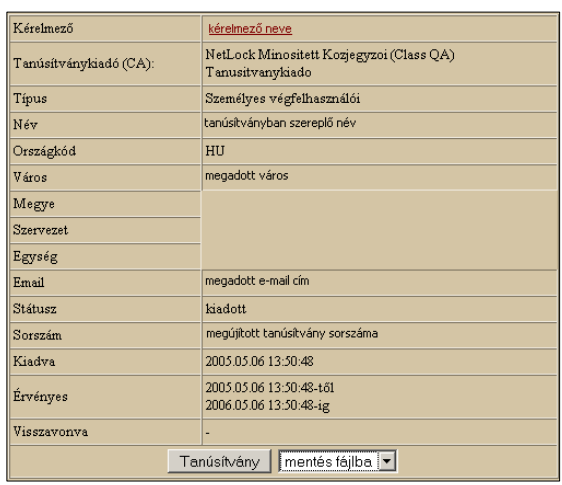

A tanúsítvány letöltését itt kezdeményezheti.

- 1. Az oldal alján található legördülő menüből válassza a "mentés fájlba" pontot és kattintson a Tanúsítvány gombra.
- 2. A felugró ablakban válassza a Mentés (Save) pontot és kattintson az OK gombra. Mentse el a fájlt olyan helyre, ahol később megtalálja.

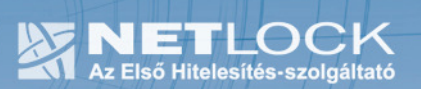

# 8.3. Tanúsítvány feltöltése a tokenre

- 1. A telepítő csomag "Ikey\_feltoltes" könyvtárából indítsa el az ikeycertreg.exe programot.
- 2. Az első ablakon a tájékoztatás elolvasása után csatlakoztassa a tokent, majd nyomja meg az Ok gombot.
- 3. A következő ablakban keresse meg a letöltött tanúsítványát, majd válassza ki azt.
- 4. Amikor a gép kéri, adja meg a PIN kódot.
- 5. A tanúsítvány sikeres feltöltéséről üzenet tájékoztat.

Ezzel a tanúsítvány feltöltése megtörtént.

# 8.4. A tanúsítvány regisztrálása a számítógépre

A tokenen található tanúsítványt a token kezelő szoftvere automatikusan telepíti, amikor először csatlakoztatja a tokent, külön lépéseket ez irányban nem kell tennie. (A token kihúzás és visszadugás után használható.)

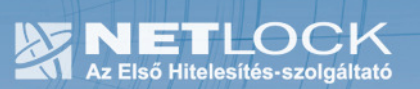

# 9. A titkosító tanúsítvány telepítése

Míg aláírói tanúsítványát kriptográfiai eszközön kapta meg (a kulcsgenerálás a tokenre történt és onnan nem importálható!), addig a titkosító tanúsítványt, ha igényelt ilyet, más adathordozó eszközön juttattuk el Önhöz.

Ennek oka, hogy a titkosított tanúsítvánnyal ellátott üzenetek későbbi megnyitásához szüksége van a tanúsítványra, annak érvényességétől függetlenül.

A titkosító tanúsítvány esetén választhat, hogy a tanúsítványt az eszközre vagy a Windows tanúsítványtárba telepíti.

# 9.1. A titkosító tanúsítvány telepítése kriptográfiai eszközre

A titkosító tanúsítvány adathordozón lett átadva az Ön részére ún. PFX állományban. A könnyebb kezelés érdekében a PFX állomány feltölthető a tokenre az alábbi lépéseket követve:

- 1. Indítsa el a Safenet CIP Utilities programot.
- 2. Csatlakoztassa tokenjét,
- 3. A token csatlakoztatása után valamelyik Slot aktívvá válik, azon kattintson jobb gombbal, majd válassza az Import PKCS#12 file opciót.

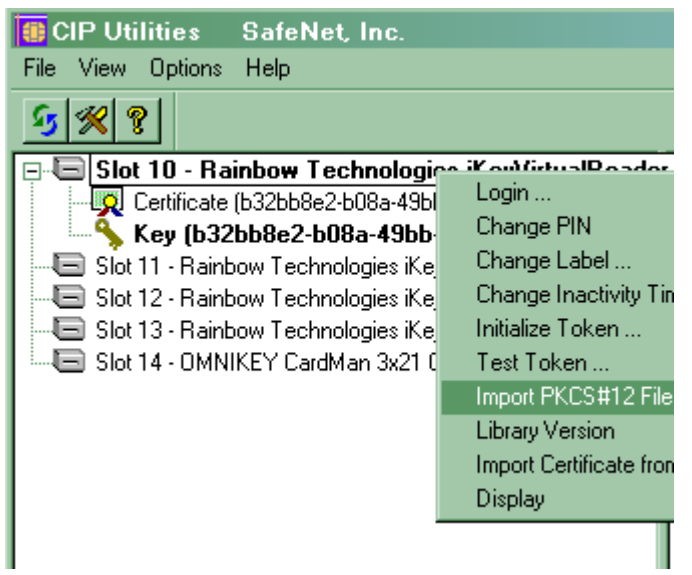

- 4. Ez után adja meg a token PIN kódját.
- 5. A megjelenő ablakban tallózza ki a PFX (PKCS#12) állományt.
- 6. A következő ablakban a fájl jelszava után érdeklődik a program, adja meg azt.
- 7. Ezek után már csak Ok, vagy Igen (Yes) gombokat kell nyomnia a végrehajtáshoz, illetve a végrehajtás nyugtázásához, a tanúsítványa ezt követően feltöltésre került.

# 9.2. A titkosító tanúsítvány telepítése Windows tanúsítvány tárba

Az adathordozón a titkosító tanúsítvány úgynevezett PFX állományban található meg, melyet telepítenie kell a használat érdekében.

A Windows tanúsítvány tárba történő telepítés lépései a következők:

- 1. Tallózza ki a PFX fájlt, majd kattintson rajta duplán.
- 2. Az üdvözlő képernyőn kattintson a Tovább (Next) gombra.
- 3. A következő képernyőn kattintson a Tovább (Next) gombra.
- 4. A megjelenő képernyőn a Jelszó mezőbe adja meg az eredetileg kapott (a CD-hez mellékelt jelszavas papír, ha volt ilyen) jelszavát, és mindenféleképpen jelölje be "A kulcs megjelölése exportálhatóként" opciót, majd ha végzett, nyomja meg a tovább gombot.
- 5. A következő képernyőn kattintson a Tovább (Next) gombra, majd ezt követően a Befejezés (Finish) gombra.

Ezzel a titkosító tanúsítvány és kulcsai telepítésre kerültek, oly módon, hogy a megújítás után lehetséges arról biztonsági mentést készíteni PFX állományba.

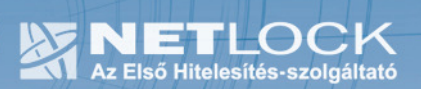

# 10. A közigazgatási gyökértanúsítványok telepítése

A Netlock A, B, C, QA osztályú gyökértanúsítványai már megtalálhatók a Windows operációs rendszerben, de

a közigazgatási gyökértanúsítványokat azok használatához telepítenie kell.

A közigazgatási gyökértanúsítványok a következő linkeken érhetők el:

http://www.kgyhsz.gov.hu/KGYHSZ\_CA\_20060719.cer http://www.netlock.hu/index.cgi?minositett&raw&ca=mkozig http://www.netlock.hu/index.cgi?raw&ca=bkozig

10.1.A közigazgatási gyökértanúsítványok telepítésének Windows XP esetén

A lépések a következők:

- 1. Indítsa el az Internet Explorer böngészőt.
- 2. Nyissa meg a böngészővel a fent látható linkek egyikét.
- 3. A linket megnyitva előugrik a Tanúsítvány letöltése (Downloading Certificate) ablak.
- 4. A megjelenő ablakban válassza a Megnyitás (Open) opciót.
- 5. A következő megjelenő ablakban válassza a Tanúsítvány telepítése (Install certificate) gombot.
- 6. Nyomja meg kétszer a Tovább (Next) gombot.
- 7. Nyomja meg a Befejezés (Finish) gombot, és a megjelenő tájékoztató üzenetre nyomja meg az OK gombot.
- 8. Hajtsa végre a másik két linkre is a fentieket.

Ezzel a közigazgatási tanúsítványok telepítése Windows XP rendszerre megtörtént.

# Figyelem!

Ha nincs telepítve a Root Update komponens vagy régi operációs rendszert használ, további gyökértanúsítvány telepítésekre lesz szüksége.

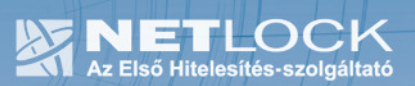

# 10.2. A közigazgatási gyökértanúsítvány telepítése Windows Vista esetén

# A KGYHSZ gyökértanúsítvány telepítése Vista rendszeren eltér a többitől.

A lépései a következők:

- 1. Indítsa el az Internet Explorer böngészőt.
- 2. Nyissa meg a böngészővel a következő linket: http://www.kgyhsz.gov.hu/KGYHSZ\_CA\_20060719.cer
- 3. .A megjelenő ablakban válassza a Megnyitás (Open) opciót.
- 4. A következő megjelenő ablakban válassza a Tanúsítvány telepítése (Install certificate) gombot.
- 5. Nyomja meg egyszer a Tovább (Next) gombot.
- 6. A következő ablakban válassza a második opciót, majd "Megbízható legfelső szintű... " opciót. (Trusted root…)
- 7. Az ablakot Ok gombbal hagyja jóvá, majd nyomja meg a Tovább (Next) gombot.
- 8. Nyomja meg a Befejezés (Finish) gombot, és a megjelenő tájékoztató üzenetre nyomja meg az OK gombot.

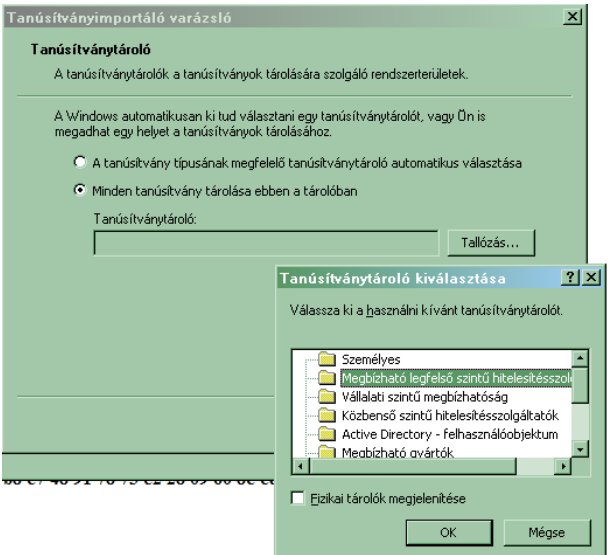

9.

Ezzel a közigazgatási gyökértanúsítvány telepítése Windows Vista rendszerre megtörtént.

A másik két tanúsítvány telepítéséhez használható a Windows XP rendszernél található telepítési módszer.

http://www.netlock.hu/index.cgi?minositett&raw&ca=mkozig http://www.netlock.hu/index.cgi?raw&ca=bkozig

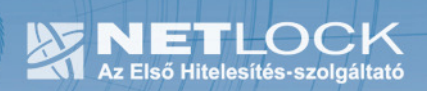

# 11. A token használata

Ha PIN kód beadására van szükség, akkor a következőhöz hasonló ablak fog megjelenni.

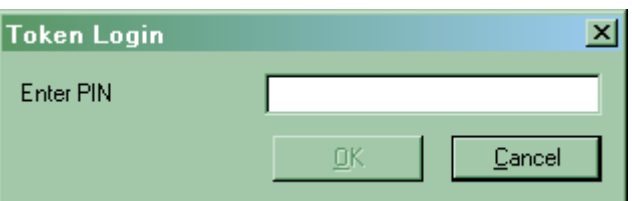

Ebbe az ablakba az aktuális PIN kódot kell megadnia.

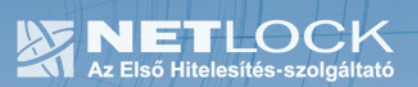

12. Tanúsítvánnyal kapcsolatos ügyintézés

# Figyelem!

Az ebben a fejezetben leírtakra csak akkor van szüksége, ha tanúsítványát megújítja, vagy valamilyen okból a felfüggesztése, visszavonása mellett dönt.

# 12.1.Az ügyfélmenü használata

Tanúsítványkérelmeinek létrehozása és beadása során ügyfélmenü jött létre az Ön számára a NetLock Kft. honlapján. Itt tekintheti meg saját maga és mások tanúsítványait, innen intézheti a tanúsítványokkal kapcsolatos ügyeit.

A menü használatára csak a következő esetekben van szükség:

- tanúsítványa nemsokára lejár, és szeretné megújítani,
- tanúsítványát valamilyen okból fel szeretné függeszteni,
- új tanúsítványt szeretne magának igényelni (például titkosító tanúsítványt).

12.2. Bejelentkezés az ügyfélmenübe

Az ügyfélmenübe bejelentkezni a www.netlock.hu oldalon tud.

A bejelentkező név és jelszó megadása után kattintson

Minősített tanúsítvány esetén (QA osztály) a Bejelentkezés a minősített rendszerbe linkre.

Fokozott tanúsítvány esetén (A, B, és C osztály) Bejelentkezés a fokozott biztonságú rendszerbe linkre.

A bejelentkező név és jelszó megadása után az alábbi képernyő jelenik meg. A baloldalon és középen is megtalálható menüpontok közül választhat.

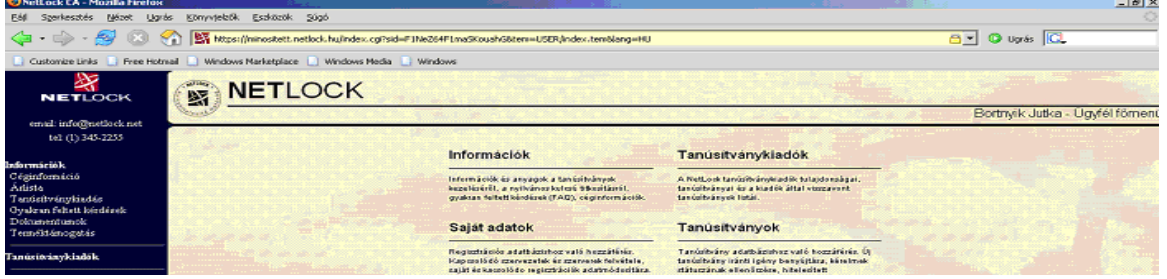

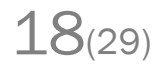

# 12.3. A tanúsítvány felfüggesztése

Elektronikus tanúsítványait, akárcsak bankkártyáját, gondosan kell kezelnie és őriznie, hiszen a tanúsítványával az Ön nevében végezhetnek elektronikus aláírást, és ez által az Ön nevében tehetnek joghatással bíró nyilatkozatot.

Ha úgy gondolja, hogy a tanúsítványához illetéktelenek hozzáférhettek, a tanúsítványt fel kell függesztetnie.

Ha nem tud minden kétséget kizáróan meggyőződni arról, hogy időközben a magánkulcsot nem használta illetéktelen személy, intézkedjen a tanúsítvány végleges visszavonásáról. A felfüggesztési, visszavonási lépéseket a NetLock Kft. Szolgáltatási Szabályzatában szereplő módon (Internetes ügyfélmenün keresztül, e-mailben, telefonon) teheti meg.

# A.) Interneten keresztül a következő módon függesztetheti fel tanúsítványát:

- 1. Jelentkezzen be az ügyfélmenüjébe, és válassza ki a bal oldali menüsorban a Kiadott tanúsítványok menüpontot.
- 2. A megjelenő ablakban láthatja a tanúsítványai adatait. Kattintson a megfelelő tanúsítvány előtti háromszögre.

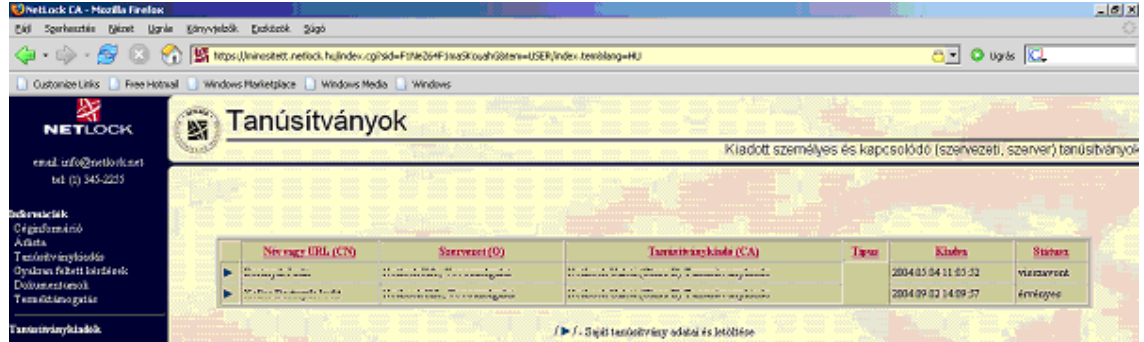

3. Ekkor megjelennek a kiválasztott tanúsítvány részletei. Az alul található Tanúsítvány felfüggesztése gombbal kezdeményezheti a tanúsítvány felfüggesztését.

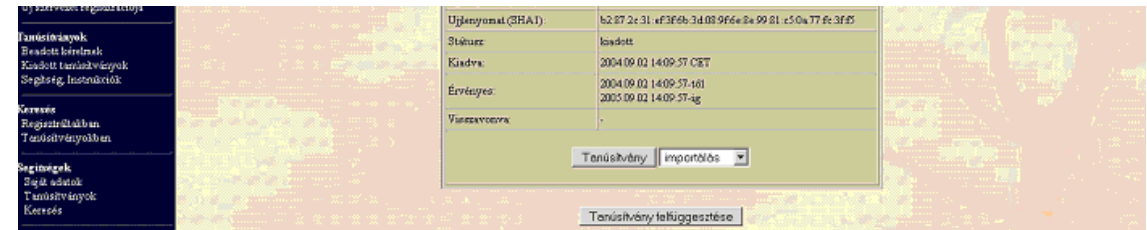

- B.) E-mail-ben munkaidőben (9:00−17:00) az info@netlock.hu e-mail címen jelezhet.
- C.) Telefonon 0 24 órában a (40) 22-55-22 telefonszámon jelezhet.

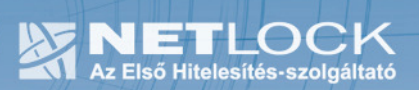

12.3.1 Felfüggesztéssel kapcsolatos fontos információk

A felfüggesztett tanúsítvány legkésőbb 6 órán belül jelenik meg a tanúsítvány-visszavonási listán, és a felfüggesztés ténye ekkor válik közismertté az Interneten.

Ha tanúsítványát felfüggesztette, és 5 naptári napon keresztül nem történik semmilyen intézkedés, akkor a tanúsítvány véglegesen visszavonásra kerül és többet használni már nem lehet.

# 12.4. A tanúsítvány megújítása

Az Ön által használt tanúsítvány lejártáról e-mail értesítést küldünk a tanúsítványban megadott email címére a következő megjelöléssel: "Értesítés lejáró tanúsítványról".

Tanúsítványa csak egy alkalommal újítható meg. Amennyiben ez már egyszer megtörtént, új tanúsítvány igényt kell benyújtania.

Megújítás esetén kérjük, kövesse az alábbi lépéseket:

- 1. Jelentkezzen be ügyfél menüjébe
- 2. A kiadott tanúsítványok közül válassza ki a rövidesen lejáró, de még érvényes tanúsítványát. Kattintson a sor elején található háromszögre. Ekkor a megjelenő ablakban láthatja a tanúsítványának adatait.
- 3. Kattintson a lap alján található Tanúsítvány megújítása gombra.
- 4. Ezt követően meg kell adni a fizetési módot, majd el kell készíteni a Belépési nyilatkozatot, melyet a tanúsítvány típusa szerint kell benyújtania a meghosszabbításhoz.
- 5. A dokumentáció beérkezését követően kezdjük meg a megújítási kérelem feldolgozását!
- 6. A tanúsítvány kiadását követően a tanúsítványban megadott e-mail címre értesítést küldünk. A tanúsítvány ezt követően letölthető az ügyfélmenüből.
- 7. A kiadott tanúsítványt fel kell tölteni az eszközre, melynek lépései megegyeznek a "Hiba! A hivatkozási forrás nem található." fejezetben leírtakkal.

12.5. Teendők a Belépési nyilatkozattal

A Belépési nyilatkozatnak kiemelt szerepe van a megújítás során, mivel elengedhetetlen dokumentum a tanúsítvány tulajdonosának azonosításához! A kinyomtatott Belépési nyilatkozatot a tanúsítvány osztályának megfelelően a következőképpen kell kezelni.

#### Fokozott biztonságú "C" osztályú tanúsítvány esetén:

Küldje el aláírva a NetLock Kft.-hez faxon az (1) 345-2250-es számra, illetve e-mailen szkennelve a kerelmek@netlock.hu címre.

#### Fokozott biztonságú "B" osztályú tanúsítvány esetén:

Tanúsítvány tulajdonosa személyesen írja alá a NetLock regisztrációs munkatársa előtt a 1023 Budapest, Zsigmond tér 10. szám alatt ügyfélfogadási időben: hétfőtől péntekig 9 és 17 óra között. Amennyiben erre nincs lehetősége, közjegyző előtt is aláírhatja azt, majd az eredeti hitelesített példányt kérjük a fenti címre megküldeni.

# Fokozott biztonságú "A" osztályú tanúsítvány esetén:

A Belépési nyilatkozatott ebben az esetben közjegyző előtt kell aláírni egy aláírás hitelesítés keretében. A hitelesített példányt eredetiben küldje el a NetLock címére. (1023 Budapest, Zsigmond tér 10.)

# Minősített tanúsítvány esetén:

A Belépési nyilatkozatott ebben az esetben közjegyző előtt kell aláírni egy aláírás hitelesítés keretében. A hitelesített példányt eredetiben küldje el a NetLock címére. (1023 Budapest, Zsigmond tér 10.)

# 12.4.1 Megújított tanúsítványok feltöltése

Amennyiben tanúsítványait megújította, és a tanúsítvány kiadásra került, az új tanúsítványok feltöltendők az eszközre, illetve cserélendők az operációs rendszerben.

A megújított tanúsítvány kiadásáról e-mail értesítést fog kapni. A tanúsítványok telepítése eltérő és attól függ milyen eszközön kapta meg korábban tanúsítványait.

#### 12.4.1.1 Tanúsítványok az eszközön

Ha az aláírói tanúsítvány kriptográfiai eszközön található és a titkosító tanúsítványt az eszközre feltöltötte, akkor a telepítéshez az "Tanúsítvány feltöltése a tokenre" fejezet lépéseit kell követnie mindkét tanúsítvány esetében.

12.4.1.2 Megújítás esetén - Régi tanúsítvány törlése

Megújítás esetén a csere után a régi aláíró tanúsítvány bejegyzése ott marad az operációs rendszerben, melyet el kell távolítani. Fontos! Csak az aláírói tanúsítványt kell eltávolítani!

Ezt a következő lépésekkel tudjuk megtenni:

- 1. Indítsunk Internet Explorert.
- 2. Navigáljunk el a tanúsítványtár személyes adataihoz.

(Eszközök > Internet beállítások > Tartalom fül > Tanúsítványok gomb > Személyes fül)

(Tools > Internet options > Content fül > Certificates gomb > Personal fül)

3. A megjelenő ablakban válasszuk ki régi aláíró tanúsítványunkat, majd kattintsunk az Eltávolítás (Remove) gombra. A biztonsági kérdést hagyjuk jóvá. (OK).

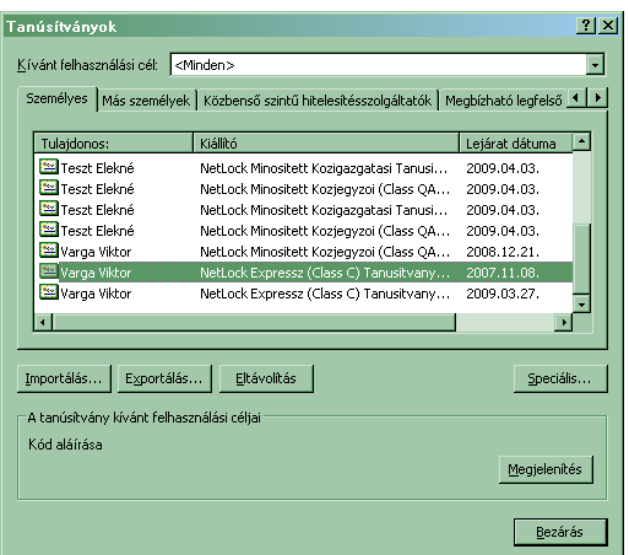

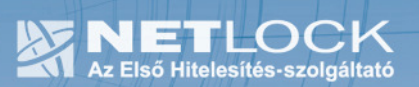

# 12.4.1.3 Titkosító tanúsítvány a Windows tanúsítvány tárban

Ha a titkosító tanúsítványát ún. PFX állományként kapta és a Windows tanúsítvány tárába telepítette, akkor a meghosszabbított tanúsítvány cseréjét az alábbi lépések végrehajtásával teheti meg.

Az Ügyfélmenüből mentse el a megújított tanúsítványt ("Ön az aláírói tokent előre generált aláírói kulcsokkal kapta kézhez, ami azt jelenti, hogy az aláíró magánkulcs már a tokenen található, de a megváltozott szabályozás miatt a tanúsítvány még nem.

# 12.6. Értesítés

A tanúsítvány kiadásáról értesítést kap, mely után azt fel kell töltenie az eszközre.

- 1. Tanúsítvány letöltése a Netlock rendszeréből" fejezet)
- 2. Ellenőrizze, hogy a korábbi titkosító tanúsítvány megtalálható-e a Windows tanúsítványtárában (Internet Explorer > Eszközök > Internetbeállítások > Tartalom fül > Tanúsítványok > Személyes fül).
- 3. Amennyiben nem, telepítse azt a korábban megkapott adathordozóról. ("A titkosító tanúsítvány telepítése Windows tanúsítvány tárba" fejezet)
- 4. Töltse le a NetLock weboldaláról a Renewcert programot, majd indítsa el.

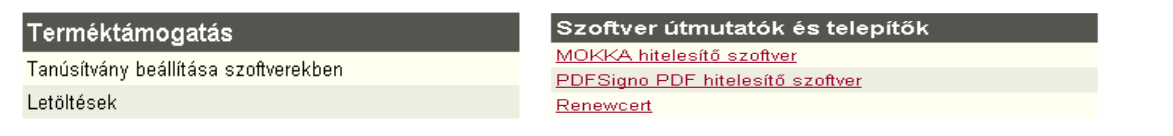

NetLock Tan Fájl tallózás

- 5. Az üdvözlő képernyőn kattintson a Tovább gombra. A megjelenő ablakban Tallózza ki a korábban a gépre letöltött új tanúsítványt (a CER állományt)
- 6. Kattintson a Tovább gombra, és az új tanúsítvány a régi kulcsok felett lecserélésre kerül.
- 7. A Befejezés gomb segítségével zárja be a Renewcert alkalmazást.

Ez után mindenféleképpen javasolt lementeni a már megújított tanúsítványt a kulcsaival együtt.

 $\overline{\phantom{a}}$  < Vissza  $\overline{\phantom{a}}$  Tovább $\overline{\phantom{a}}$ 

Tallózás

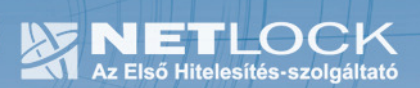

# 13. Használat alternatív böngésző programokból

Amennyiben alternatív böngészőkből, mint például Firefox vagy Netscape szeretné használni a tanúsítványát, szükséges, hogy beállítsa azt.

Ehhez a telepítő csomag tartalmaz egy Bongeszo könyvtárat, melyből a megfelelő \_telepites.bat állományt kell elindítania, azaz például Firefox esetén a telepítés a firefox\_telepites.bat állománnyal végezhető el.

Ennek futtatásakor a böngésző megnyitja a köynvtárban található HTML állományt, mely konfigurálja a PKCS#11 modult.

(A modul eltávolítása a megfelelő böngészővel ugyanabban a könyvtárban található "torles.html" állomány megnyitásával tehető meg a legegyszerűbben.)

Az egyes alternatív böngésző vagy levelező programok részletes beállításairól az adott szoftverhez készült dokumentációból olvashat, illetve amennyiben nem támogatják a fenti módon történő beállítást, akkor azok beállítása is megtalálható a megfelelő dokumentációban.

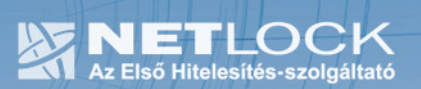

14. A token zárolása nem feloldható

# Figyelem!

A Token biztonsági rendszere nem teszi lehetővé a token zárolás utáni feloldását, az utána nem használható többet.

14.1.Miért is zárolódik a token?

A token zártolódása az elektronikus aláíró eszközök egyik védelmi vonala az illetéktelen hozzáférésekkel szemben. Az oka, hogy a token elvesztése esetén ne lehessen próbálkozásokkal kitalálni a PIN kódot, majd érvényes aláírást létrehozni.

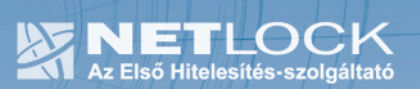

15. Hibalehetőségek és javításuk

- Nem világít a kis lámpa a tokenen, miután a géphez csatlakoztattam. Telepítse és használja a Netlock Kft. által biztosított segédprogramokat.
- A szoftvert nem tudom telepíteni.

A Windows 95 operációs rendszer nem tartalmaz titkosítási komponenseket, ezért nem is használható ilyen célra. Ebben az esetben magasabb verziószámú Windows operációs rendszerre kell átállnia.

Ha Windows NT rendszert használ, ellenőrizze, hogy telepítve lett-e a Service Pack 6 a számítógépére, mert ennek hiánya esetén előfordulhat, hogy nem tudja telepíteni és használni a szoftvereket.

Ha Windows 2000 rendszert használ, ellenőrizze, hogy milyen titkosítású böngészővel rendelkezik. Elképzelhető, hogy régi alacsony titkosítási szintű böngészője van, amelyet szintén frissíteni érdemes magasabb verziószámúra.

• Nem tudok telepíteni, mert a gép azt mondja, hogy adminisztrátori jogosultság szükséges hozzá.

Valószínűleg nem rendszergazdaként van belépve a gépre, és nincs jogosultsága jelenleg a telepítéshez. Ebben az esetben lépjen be rendszergazdaként és így próbálja meg a telepítést, vagy szóljon a rendszergazdájának.

# • Eltűnt a tokenem, vagy az a gyanúm, hogy más is használhatta.

Ebben az esetben intézkedjen a tokenen található tanúsítványok azonnali felfüggesztéséről. Ennek lépéseit a megfelelő fejezet tárgyalja.

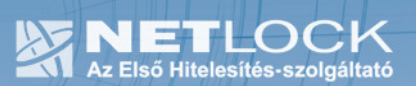

16. Függelék A - Egyes alkalmazások együttes futtatásával kapcsolatos lehetséges problémák

Ha kriptográfiai eszközön tárolódik tanúsítványa, előfordulhat, hogy egyes alkalmazások együttes futtatása során nem mindegyik alkalmazásból érik el a tanúsítványokat.

Ennek oka, hogy a PKCS#11 felületet használó alkalmazások közül az első megnyitott alkalmazás a kezelésre használt programot kizárólagosan futtatja, ezért a később indított alkalmazások nem férnek hozzá. Ebben az esetben az ilyen programok közül egyszerre csak egyet futtasson, az egyik alkalmazás bezárása után indítsa csak a másikat.

Ilyen egyszerre nem biztosan futtatható alkalmazások lehetnek (a teljesség igénye nélkül) a következők:

Micardo PKI User kártyakezelő szoftver Mozilla Suite alkalmazáscsomag Netscape alkalmazáscsomag Firefox böngésző Thunderbird levelező program Lotus Notes 6.5 alkalmazás Pénztár 5 alkalmazás

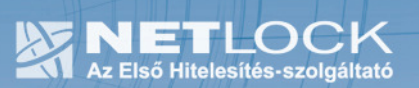

# 17. Függelék B - Visszavonási listák első letöltése

A visszavonási listák azokat a tanúsítványokat tartalmazzák, amelyeket valamilyen okból (elveszett eszköz, stb.) a tulajdonosok visszavontak. Ezeket az Ön biztonsága érdekében javasolt letölteni.

Ezt a következőképpen tudja megtenni:

Látogasson el az Internet Explorer böngészővel a http://www.netlock.net/html/cacrl.html weboldalra, a Visszavonási listák menüpont alatt kattintson rá minden egyes visszavonási listára. (Teszt nem szükséges.)

A linkre kattintva válassza a Mentés (Save) gombot, majd mentse le a számítógép munkaasztalára

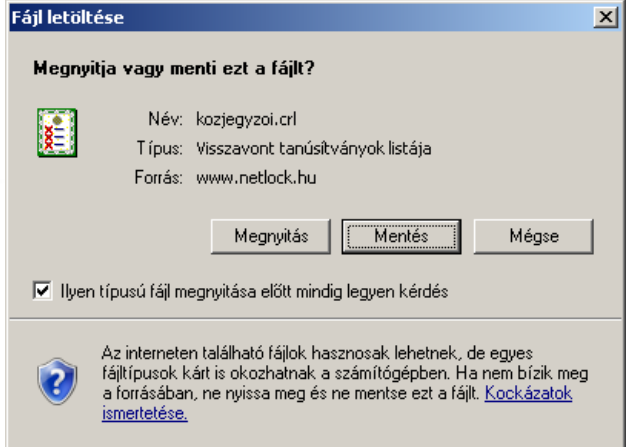

Ezután az Asztalra visszatérve egy új ikont találhatunk.

Ezen az ikonon jobb gombbal kattintva és a Tanúsítvány telepítése (Install certificate) opciót választva kezdheti meg a visszavonási lista telepítését.

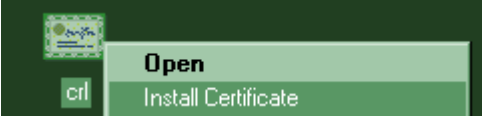

Az előugró ablakban kétszer a Tovább (Next), majd a Befejezés (Finish) gombot kell megnyomnia.

A visszavonási listák telepítését minden (QA, A, B, C, KQA, KB) osztályra érdemes első alkalommal elvégeznie.

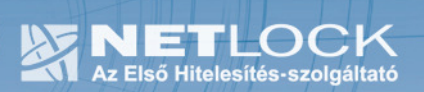

18. Függelék C – Dokumentáció információk

A dokumentációt készítette: Varga Viktor, Netlock Kft.

Felhasználása tetszőleges, a szerző megjelölésével.